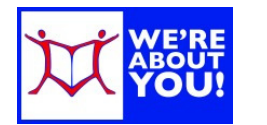

# Using Hoopla on an iPad or iPhone

# **Hoopla Fast Facts**

- UDPL cardholders may borrow movies, music, ebooks, audiobooks & comics.
- Patrons get 7 checkouts per month and their complement refreshes on the  $1<sup>st</sup>$  day of each month.
- Cardholders must be in good standing to borrow on Hoopla.
- You may download items for playback at any time. Some items are available via streaming only. (Computer users: streaming display only.)
- Check out Periods:
	- o eBooks, Audiobooks & Comics: 21 days
	- o Movies & TV shows: 72 hours (3 days)
	- o Music: 7 days. (Music albums can be borrowed twice in a 30 day period.)

# **Installing the App**

- 1. On your iPad or iPhone, open your **App Store** app.
- 2. Search for **Hoopla Digital**. Tap **Get**. Tap **Install**.
- 3. **Log in** to your Apple Account (if asked). Once downloaded & installed**, open the app**.
- 4. If you have a Hoopla Digital Account, **Log in**. Otherwise, tap **Sign Up** below the sign in fields.
	- a. If you have GPS enabled, the app will find your local libraries. If you don't, search for Upper Dublin Public Library. **Select Upper Dublin Public Library**.
		- b. Fill in the form, including your library card number and card number password/pin.
		- c. Tap **Sign Up**. Hoopla will check to make sure your card is in good standing.
- 5. **Log in** to Hoopla.
- 6. A notice about the latest feature may load. Get rid of it by scrolling to the bottom and tapping **ok**.
- 7. You're ready to start.

## **Hoopla App Home Screen**

- 1. Once you login, you will see your **My Hoopla** screen. This will show all the items you have checked out and those you have returned (not shown in this example).
- 2. Your app will tell you how many titles you can still borrow this month. In this example, 6 more titles.
- 3. To search for titles tap the **spyglass**.
- 4. To **browse**, tap the icons on the bottom menu to browse a specific kind of material, such as Audiobooks, Movies, etc.
- 5. To get to your **account information** to set up Kids Mode, See

All Creature **ONE ANIMA Il Things Brigh** 

Your History or Change your Password, tap the **gear**.

# **Searching for items**

- 1. To search for an item, tap the **Spyglass** and type in the name.
- 2. The results will show all items in any format: video, audio or book.

奋

로

 $JJ$  $\Box$ 

All Creatures **Great and Smal** 

3. To limit your results to a specific type of item, such as ebook or audiobook, tap the format of your choice at the top.

## **To view & borrow an item**

- 1. In the search or browse results, tap the cover of the item.
- 2. The item cover will display. Scroll down to see details about the item, such as the number of pages, the year, the number of minutes (if a movie or audio file), along with a brief description below the colored box.
- 3. To borrow, tap **Borrow**.

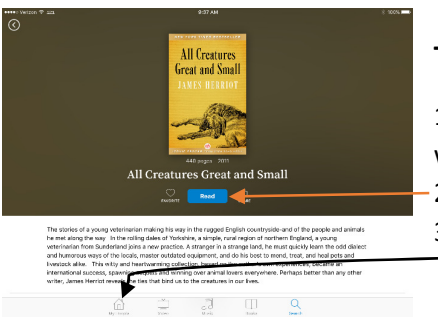

#### **To read or view an item**

1. eBooks & comics will automatically download. Movies, audiobooks, and music will wait to download until you initiate the download.

.... Verizon → WH

- 2. Tap **Read or Play** under the title to start viewing the item.
- 3. To get to the item later, go to **My Hoopla** and tap the item's cover.

# **Changing Options**

#### **While Reading**

- 1. If reading, tap in the center of the book to get **options** for display.
- 2. To bookmark items, tap on the **bookmark icon**.
- 3. To change font, color or other settings in your reading experience, tap the **AA, the palette and the gear** respectively.
- 4. To get out of reading and back to the Hoopla home page, tap **Done** in the upper left-hand corner.

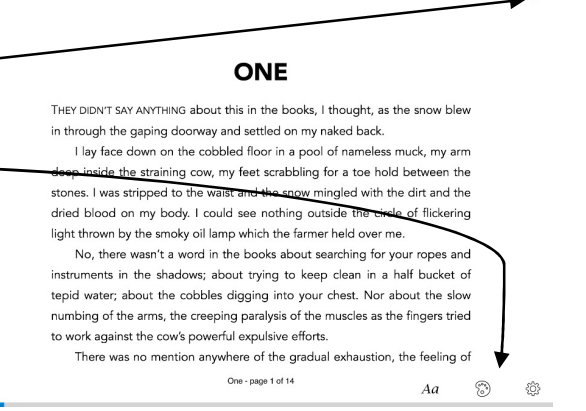

9:38 AM All Creatures Great and Small

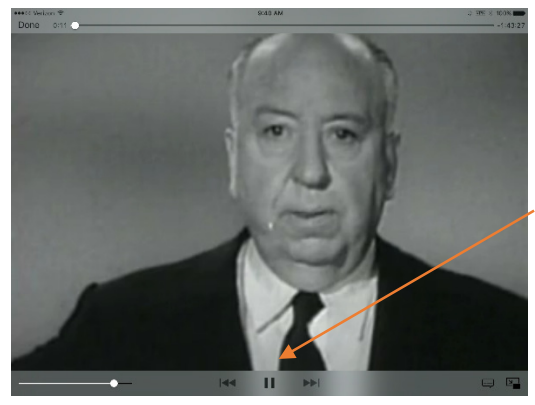

#### **While Viewing or listening**

1. Tap the center of the screen to get the menu for volume, fast forward, rewind and pause.

2. To get back to the Hoopla home page, tap **Done** in the upper left-hand corner.

#### **To return an item early**

*Please note: Returning an item early will not give you an extra checkout. Since there are no waitlists, it will also not affect others' ability to borrow your item.* 

- 1. Go to **My Hoopla** on the bottom of the screen.
- 2. Tap on the cover of the item (anyplace other than where it says Resume).
- 3. **Scroll down** past the box with the cover and the item description to the bottom of the page.
- 4. Your due date and a link to **Return Now** will be displayed.

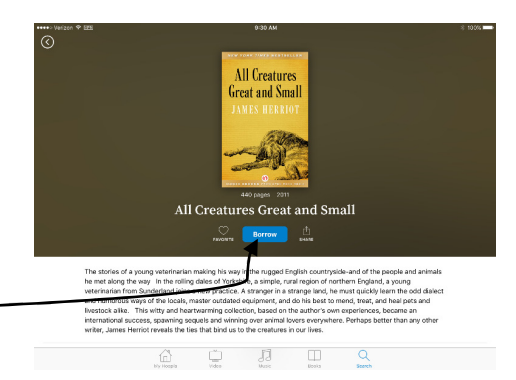